# 普洱学院教务处

#### 普院教发 (2015) 50 号

## 关于2015级新生学籍查询确认的通知

各二级学院:

l,

根据教育部"学籍电子注册"相关文件要求,新生学籍注册后,从10 月1日起可登录 "中国高等教育学生信息网"(以下简称"学信网")查询 确认本人学籍。在"学信网"能够查询到学籍信息并且学籍状态标明"注 册学籍"的,即表明已取得国家承认的学籍,不能查询到学籍信息的,则 表明未取得国家认可的学籍,应尽快向辅导员汇报,填写"2015 级新生学 籍查询确认汇总表",由学院汇总情况,报教务处学籍科,弄清事实,妥善 解决。否则,毕业时不能获得国家承认的毕业证书,也不能进行学历证书 电子注册。

各学院将本通知转发各班,并提示同学牢记注册的用户名与密码(毕 业审核时还要使用)(用户名和密码遗忘只能通过邮件或全国统一客服电话 010-82199588 进行找回,请妥善保管)。本项工作务必于 2015 年 11 月 5 日 之前完成,教务处将适时公布学籍查询进度情况,各学院学籍查询结束后 将"2015 级新生学籍杳询确认汇总表"交教务处 214 室李老师处。

 $-1-$ 

附件:1、2015 级新生学籍查询确认汇总表

2、学信网学籍查询操作指南

二〇一五年九月三十日

附件 1:

2015 级新生学信网学籍查询确认汇总

| 序号                      | 班级名称<br>(请使用标准班级名称) | 班级人数 | 查询确认人数 | 无法查询人数 | 备注 |
|-------------------------|---------------------|------|--------|--------|----|
| $\mathbf{1}$            |                     |      |        |        |    |
| $\boldsymbol{2}$        |                     |      |        |        |    |
| $\mathbf{3}$            |                     |      |        |        |    |
| $\overline{\mathbf{4}}$ |                     |      |        |        |    |
| 5                       |                     |      |        |        |    |
| 6                       |                     |      |        |        |    |
| $\overline{7}$          |                     |      |        |        |    |
| $8\phantom{1}$          |                     |      |        |        |    |
| 9                       |                     |      |        |        |    |
| 10                      |                     |      |        |        |    |
| 11                      |                     |      |        |        |    |
| 12                      |                     |      |        |        |    |
| 13                      |                     |      |        |        |    |
| 14                      |                     |      |        |        |    |
| 15                      |                     |      |        |        |    |
| $16\phantom{.}$         |                     |      |        |        |    |

学院(加盖学院章)

年 月 日

## 学信网学籍查询操作指南

#### **1**、登录学信网:**<http://www.chsi.com.cn/>**进入主界面,点击"学籍查询"。

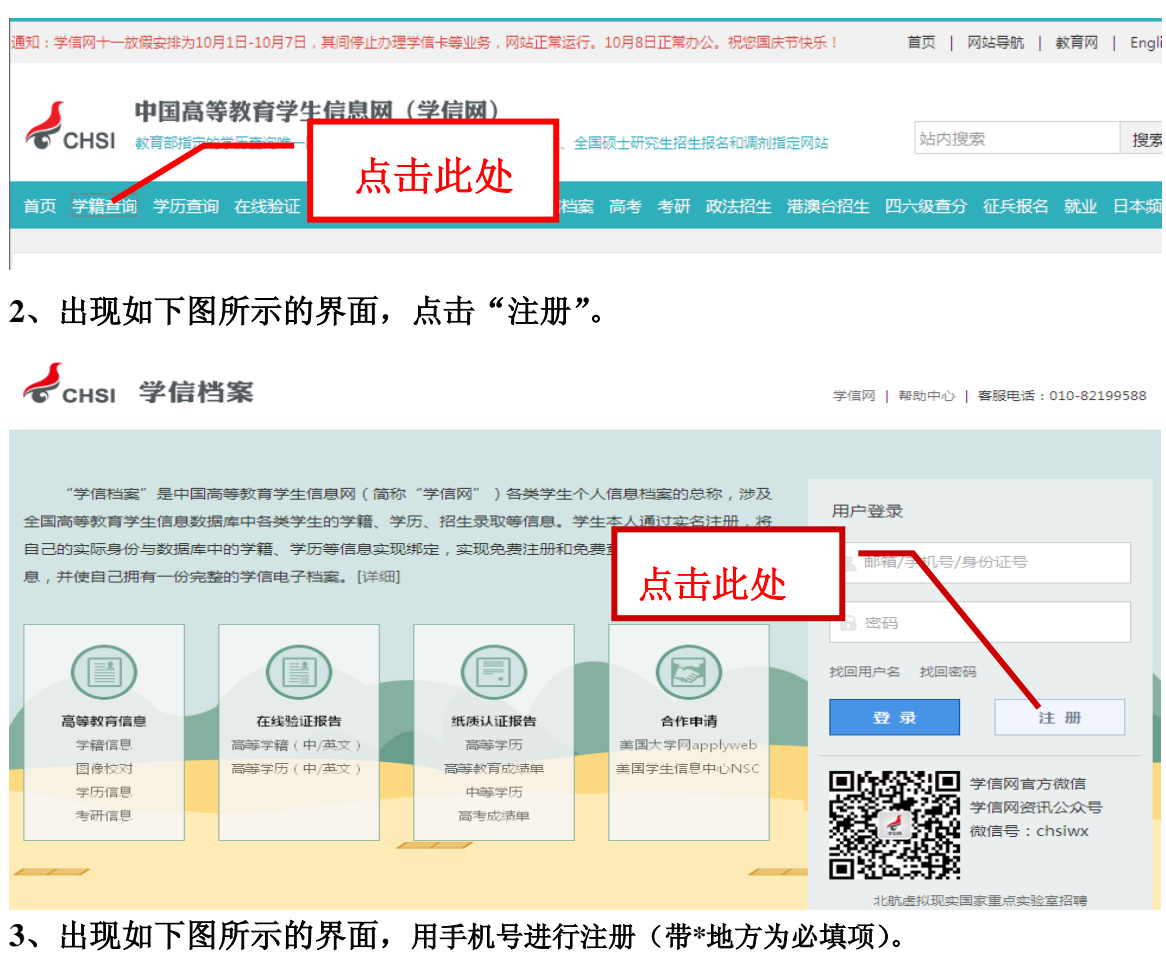

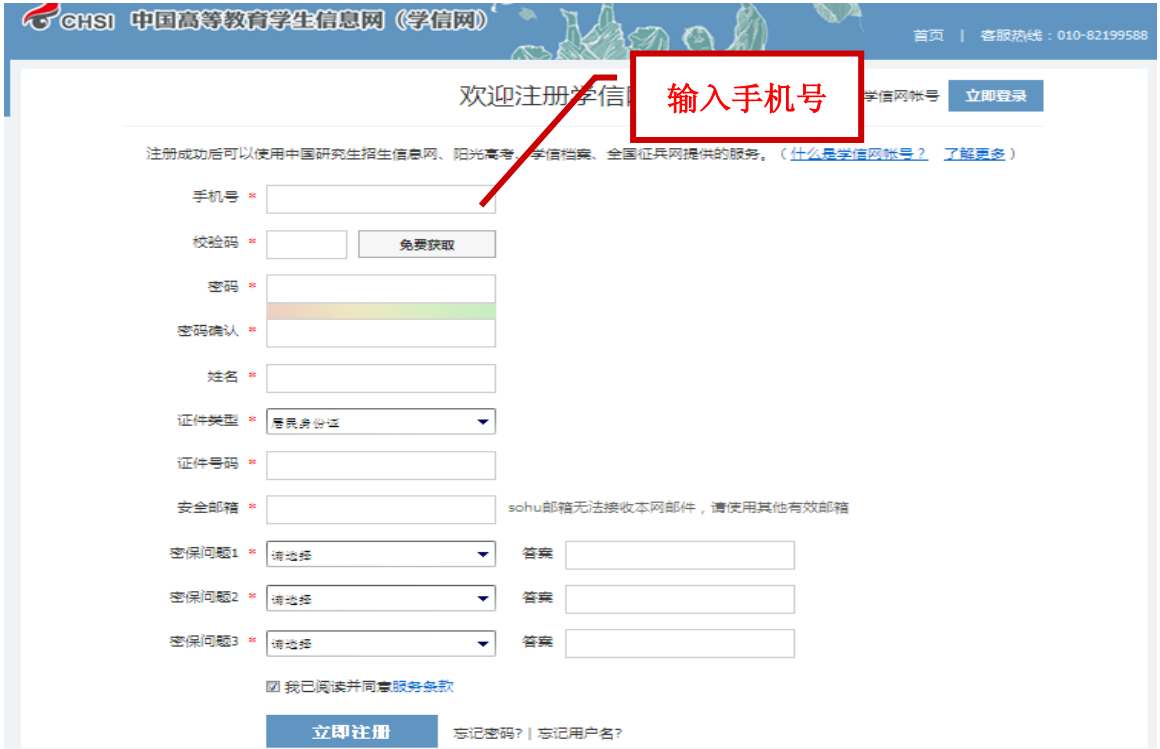

**4**、注册成功后出现如下图页面:

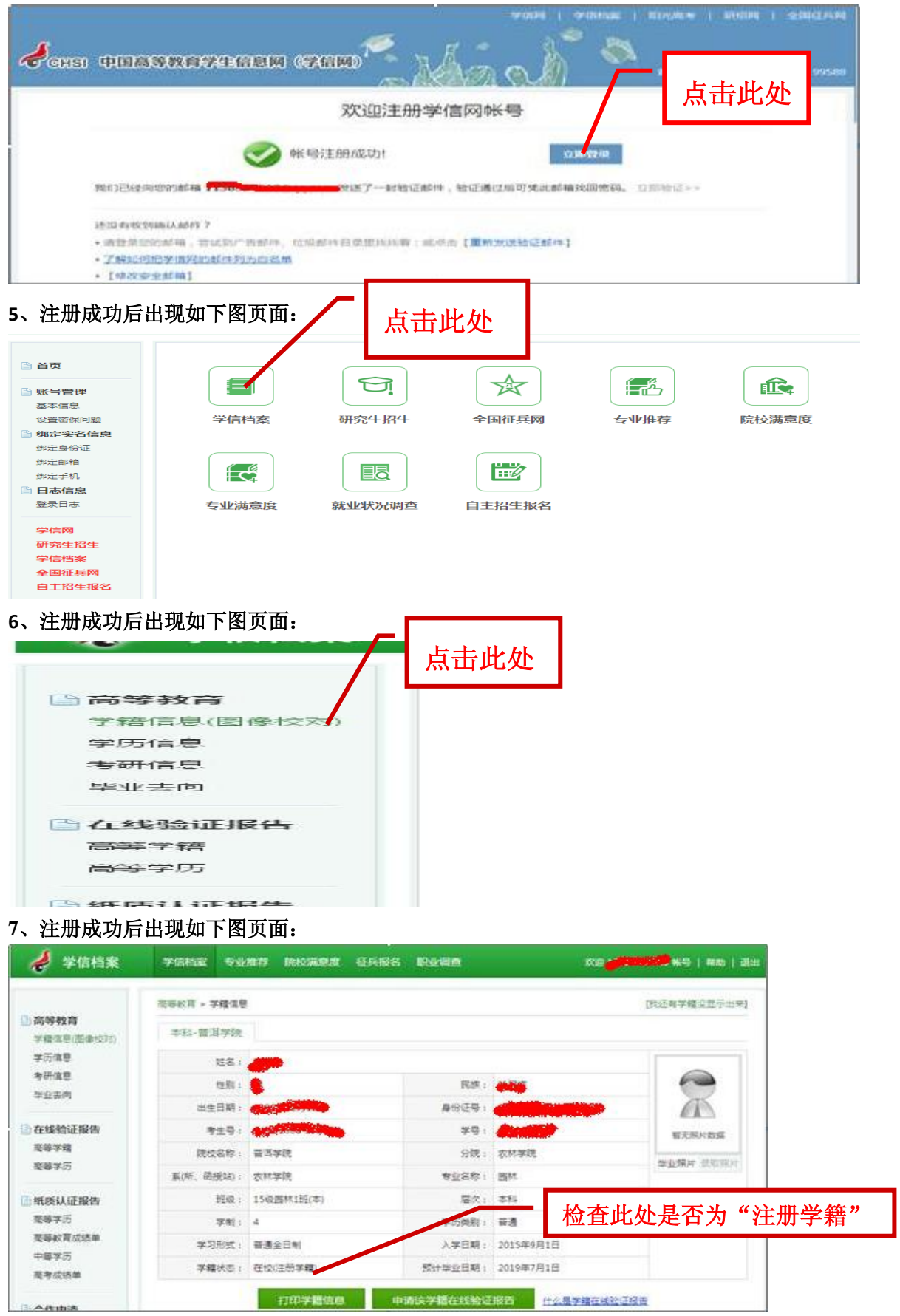

提醒各位同学牢记注册的用户名与密码,认真核对姓名、专业名称,若有问题,及 时与教务处 214 室学籍管理科联系,否则将影响毕业证书的办理。